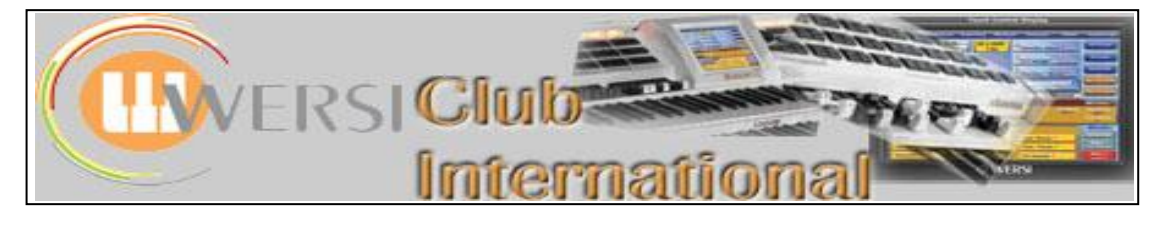

# **New to OAS-7?**

# **Article 13 : The Mixer Tab**

In this article we shall be looking at the **Mixer Tab**. From the **Main** Screen, touch the **Mixer** tab at the top. The screen then changes to the Mixer screen as shown below.

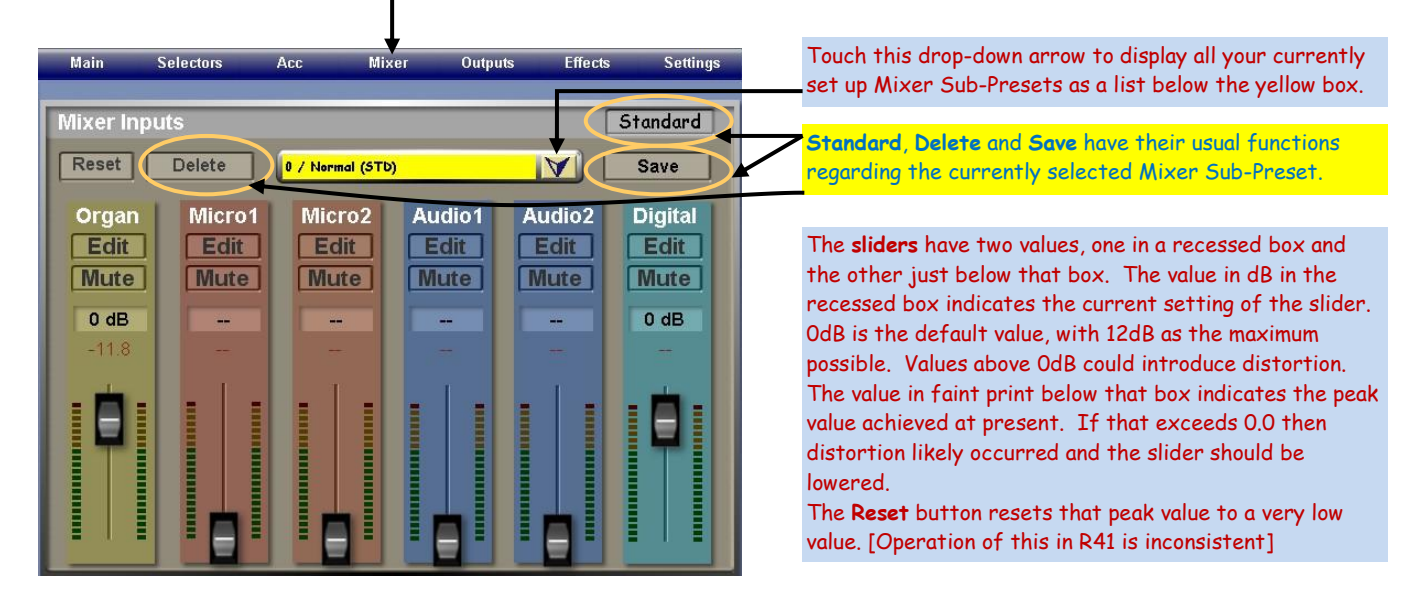

The **Mute** button silences that section. Touching the **Edit** button in "Organ" produces the following screen.

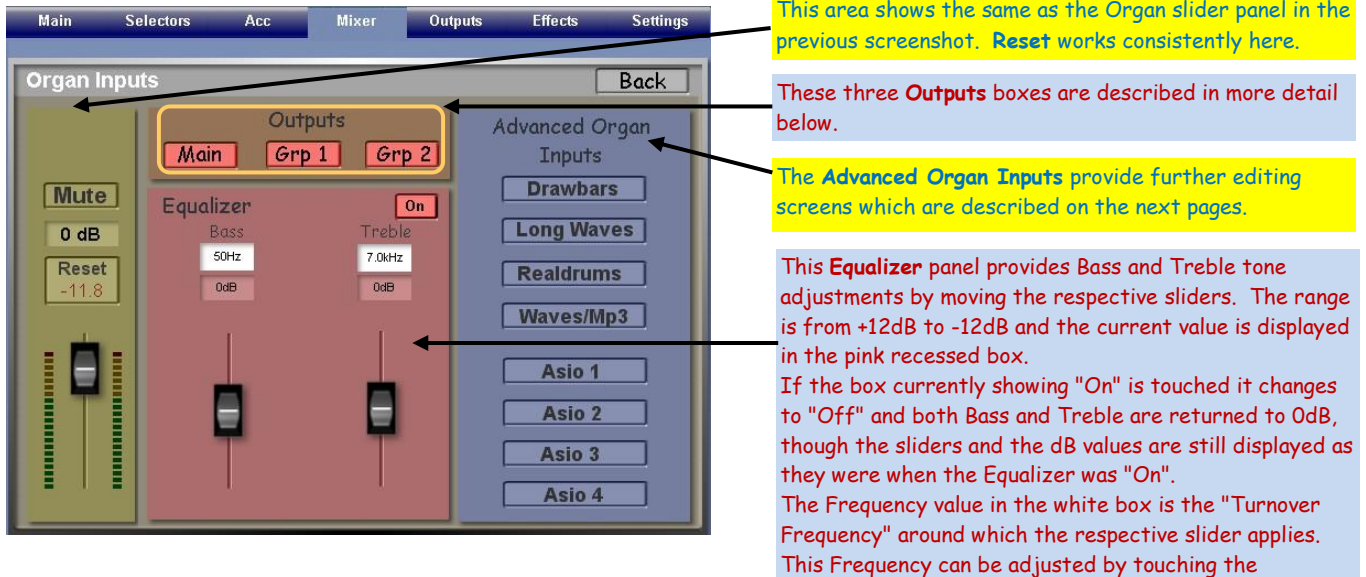

## **Outputs**

The **Outputs** panel has three buttons; **Main**, **Grp 1** and **Grp 2**. In the above screenshot all three are highlighted in red which means they are all activated and operational. Touching any of them changes the colour to beige and switches that section off.

respective white box and turning the Tempo/Data Wheel.

**Main** affects the main speakers just behind the pedalboard plus any device connected to the "Output Main" connections on the instrument.

**Grp 1** (Group 1) affects the two monitor speakers on top of the instrument plus any device connected to the "Output-1" connections on the instrument.

**Grp 2** (Group 2) affects any device connected to the "Output-2" connections on the instrument.

These three buttons occur on all the **Mixer** screens and on the **Outputs** screens as will be shown in the next article in this series. They allow some interesting arrangements for connecting external amplification as will be described later. With no external amplification added, changing **Grp 2** settings will have no effect on the sound. By touching the **Grp 1** button the top Monitor speakers can be turned on and off. Doing this demonstrates how those Monitor speakers have been used to provide brightness to the on-board sound. This effect can also be adjusted within the **Outputs** tab.

# **Advanced Organ Inputs**

Each of the eight buttons in this panel provides access to other screens where further adjustments can be made. Touching **Drawbars** produces the screen shown below.

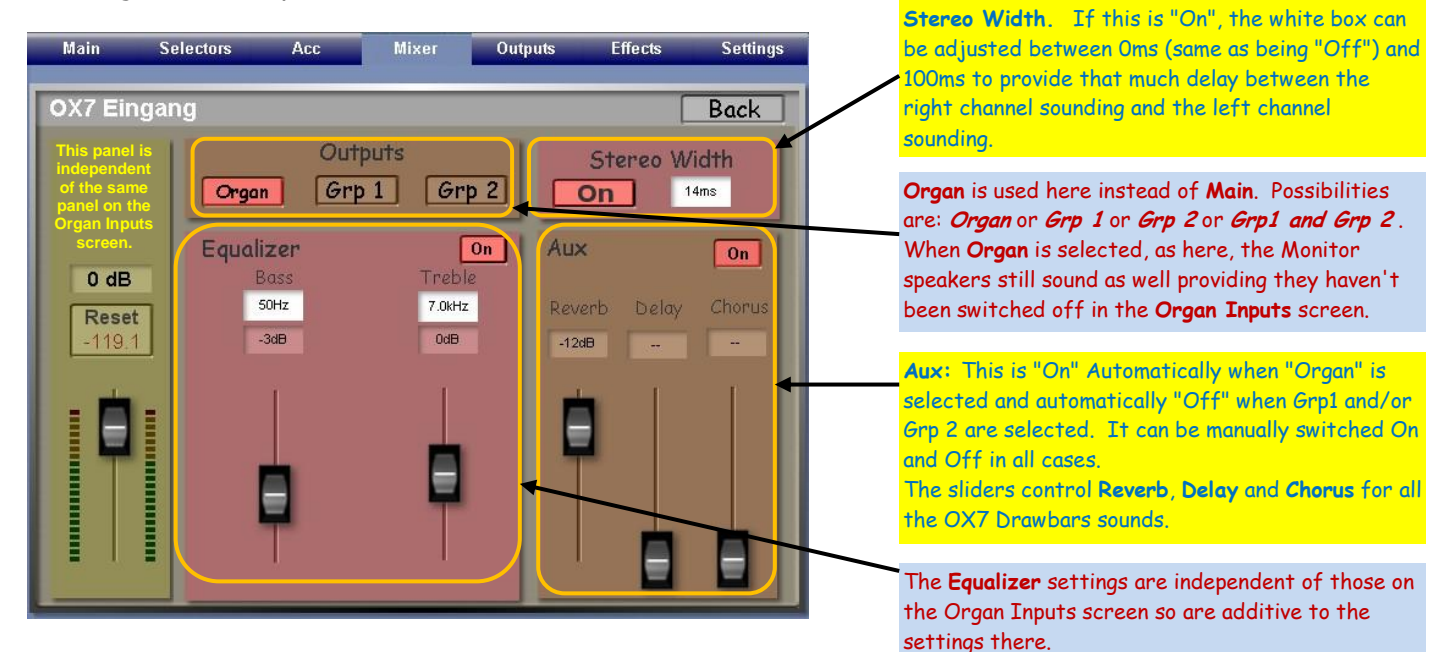

### **The Long Waves Screen**

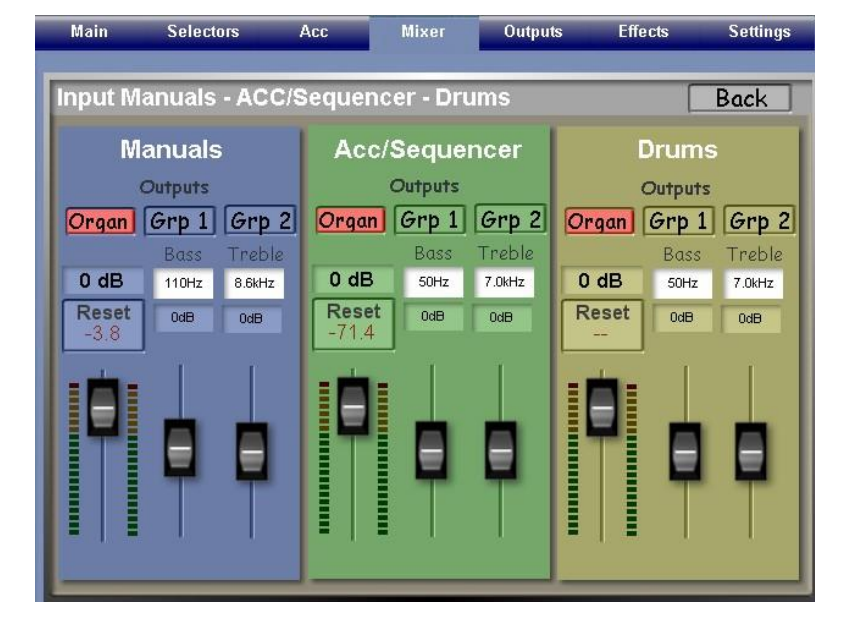

In each of the three sections only the Organ button is highlighted. The Monitor speakers still sound and an output is still available from Outputs 1 and 2. Changing which Outputs are selected has different effects depending upon whether additional amplification is connected to the output sockets or not. This is explained further below.

Each of the three sub-panels has the same controls: Overall volume; Bass level and turnover frequency; Treble level and turnover frequency.

The number of variables here is so large that it is quite difficult to decide what the best settings are. The first deciding factor is whether you ever use your instrument with external amplification. As I don't, apart from using a sub-woofer on Output-2 (Grp 2), more of which in the next article, I'm not the best one to advise. Perhaps it's just a case of trial and error! One possibility (an expensive one) is to add external amplification to each of the three Outputs and to send the Manuals to one system, the Accompaniment/Sequencer to another and the Drums to the third. What a stereo spread that would provide! I believe Club Member Seth Rye, in the USA, actually does that for his performances.

If you use no external amplification ever, then other possibilities emerge. Choose a Total Preset you know well and display the above screen on your instrument. Set the rhythm running and start playing. Touch the Grp 1 button in the Manuals panel first. This increases the output to the Monitor speakers resulting in an overall brighter sound to the Manuals. Next do the same in the Acc/Sequencer panel. Now the treble frequencies in the Accompaniment sound much brighter. Then do the same in the Drums panel. Now the cymbals, high hat, side drum etc sound brighter. For a final fling try different combinations of the Grp 1 button being on.

While trying out the above experiment you will notice that it's a switched phenomenon. For subtle control try adjusting the treble sliders. You can also adjust the overall treble slider on the Organ Inputs screen. This can cancel what you've set up on the Input Manuals screen or increase the treble response still further. The number of permutations is considerable and you may find a useful setting for saving and including in a Total Preset when you want a particularly bright sound, or vice versa.

### **The Realdrums Screen**

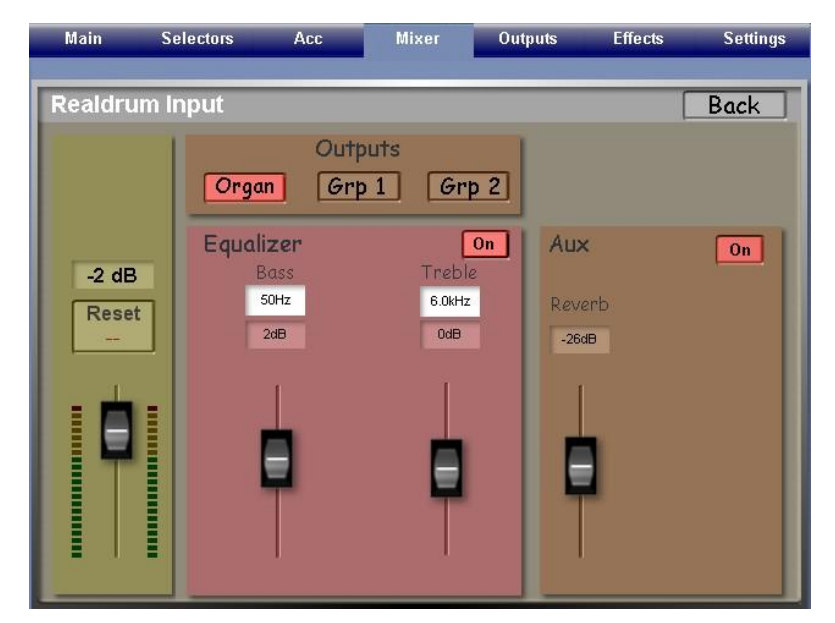

The functions are similar to previous screens. Here, however, the **Outputs** panel has the same either/or possibilities as we found on the Drawbars (OX7) screen.

The **Aux** panel merely provides a Reverb slider.

The **Equalizer** panel provides the usual Bass and Treble sliders.

The left panel has an overall volume control for Realdrums.

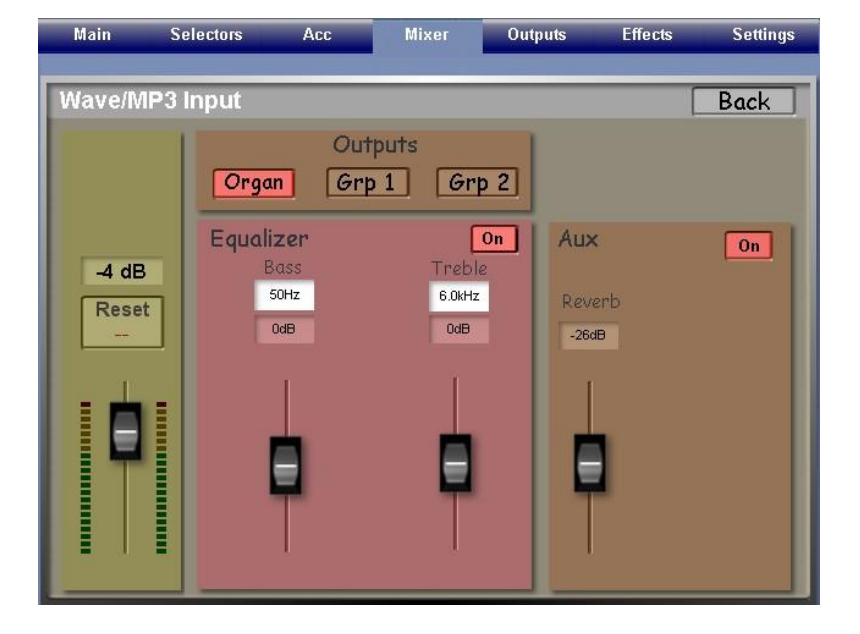

### **The Waves/MP3 Screen**

The functions are similar to previous screens with the **Outputs** panel having the same either/or possibilities as we found on the Drawbars (OX7) screen.

The **Aux** panel merely provides a Reverb slider.

The **Equalizer** panel provides the usual Bass and Treble sliders.

The left panel has an overall volume control for Wave/MP3.

#### **The Asio 1 to 4 Screen**

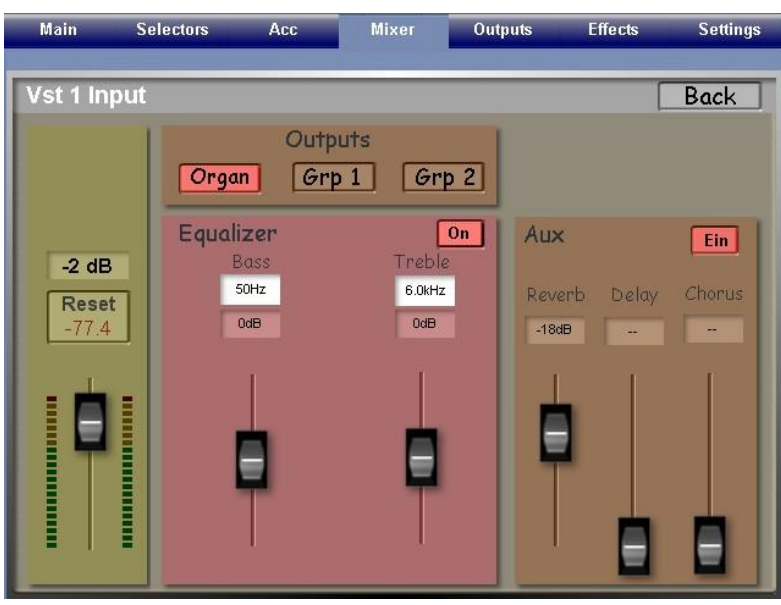

These four Asio Mixer screens are for use with the four Asio slots for the addition of VSTs. Slot 1, shown here, is used by the on-board B4 VST.

The functions are similar to the Drawbars (OX7) screen with the **Outputs** panel having the same either/or possibilities.

The **Aux** panel provides all three sliders as with Drawbars.

The **Equalizer** panel provides the usual Bass and Treble sliders.

The left panel has an overall volume control for the particular VST.

### **The Micro 1 and Micro 2 Screen**

So far we have been investigating the left-most panel on the original Mixer screen called "Organ". To the right of that are two panels called **Micro 1** and **Micro 2**. These affect the two microphone inputs respectively. Touching the "Edit" button of **Micro 1** produces the following screen which is identical to that of Micro 2.

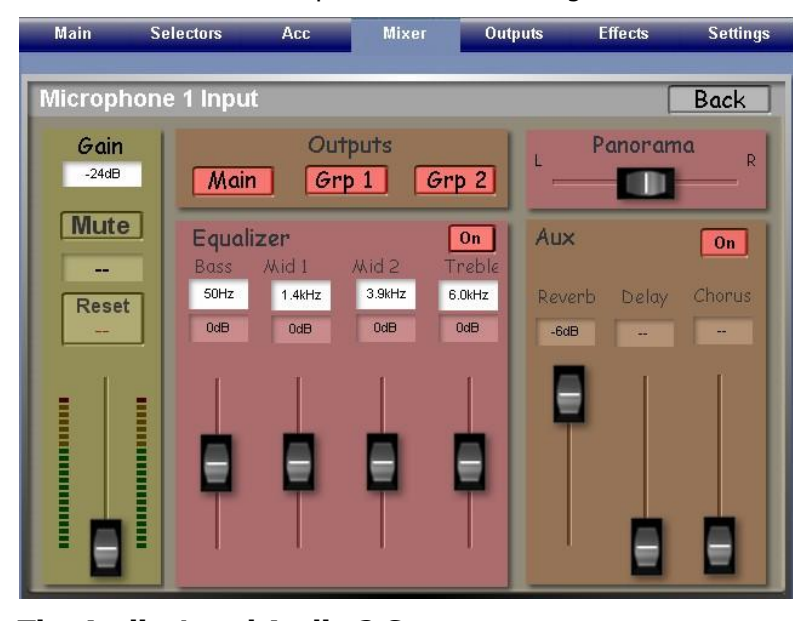

#### **The Audio 1 and Audio 2 Screen**

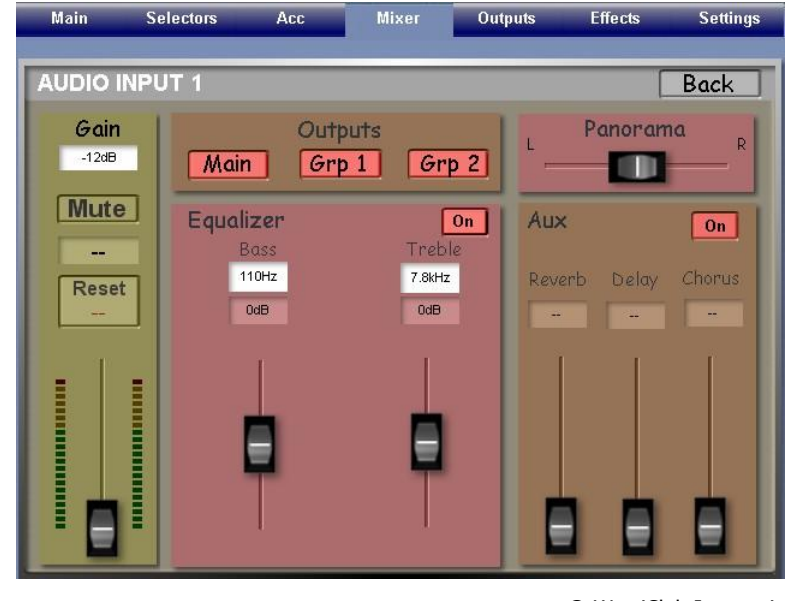

The functions are similar to previous screens with the **Outputs** panel allowing separate selections of any of the three buttons Main/Grp 1/Grp2 or any combination of the three

The **Aux** panel provides Delay and Chorus as well as Reverb.

The **Equalizer** panel provides two Mid Frequency sliders in addition to the usual treble and bass controls.

The left panel has an overall volume control for Mic.

The addition of a **Panorama** slider allows pan-potting of each of the two microphones to increase the stereo spread if necessary, though a rather artificial result could occur if taken to the position extremes.

The functions are similar to previous screens with the **Outputs** panel allowing separate selections of any of the three buttons Main/Grp 1/Grp2 or any combination of the three

The **Aux** panel provides all three functions.

The **Equalizer** panel provides just treble and bass controls.

The left panel has an overall volume control for the Audio Input.

The addition of a **Panorama** slider allows pan-potting of each of the two already stereo inputs to increase the stereo spread if necessary.

#### **The Digital Input Screen**

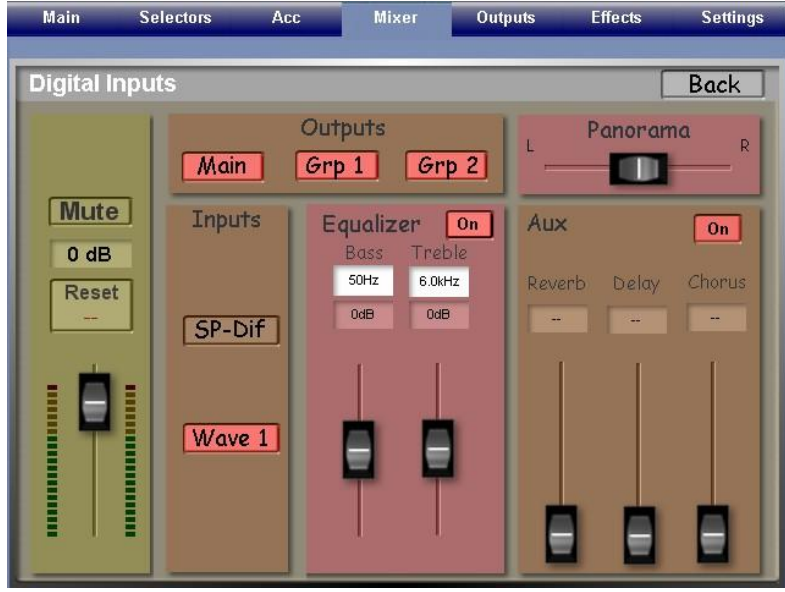

In the next article we shall have a look at the **Outputs** tab.

Colin December 2009

As this feature is not activated (at least that is what the Manual says) on my Verona I cannot comment on it. The screen should now be familiar if the feature is activated on your instrument.

In the Inputs panel, the SP-Dif button refers to the digital input socket. Does anyone know what input socket the **Wave 1** button refers to?